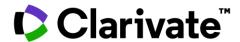

# Cognos Reports Guide

ScholarOne Manuscripts™

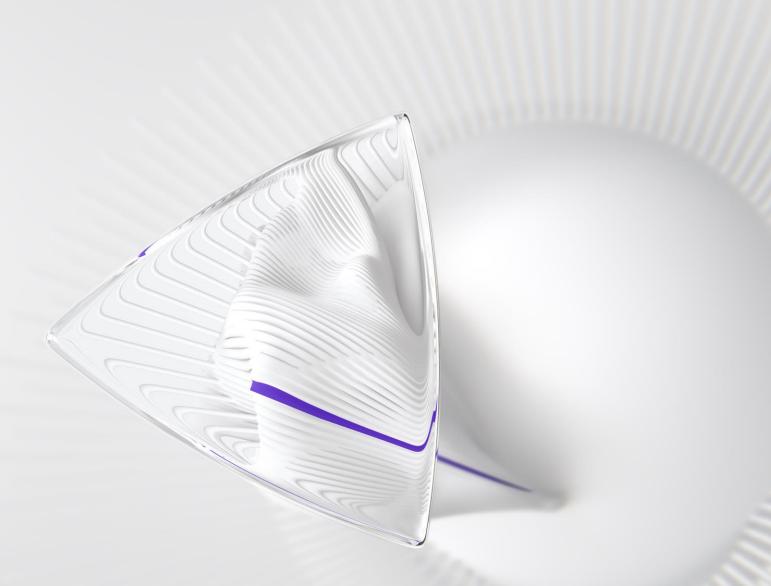

© 2022 Clarivate. Clarivate and its logo, as well as all other trademarks used herein are trademarks of their respective owners and used under license.

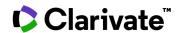

# **TABLE OF CONTENTS**

| INTRODUCTION                                                      | 1  |
|-------------------------------------------------------------------|----|
| Admin Support - Help & Faqs                                       | 1  |
| SYSTEM REQUIREMENTS                                               | 1  |
| ACCESSING REPORTS                                                 | 2  |
| Accessing Standard Reports                                        | 3  |
| Accessing Build Your Own Reports                                  | 4  |
| Publication Folders, My Folders, Custom Reports, And Role Reports | 5  |
| THE COGNOS INTERFACE                                              | 6  |
| STANDARD REPORTS                                                  | 10 |
| Running Standard Reports in Cognos                                | 10 |
| Selecting a Delivery Method                                       | 12 |
| TOP FIVE STANDARD REPORTS                                         | 15 |
| Manuscripts In Process                                            | 15 |
| Manuscripts Accepted by Country                                   | 16 |
| Manuscript Milestone                                              | 17 |
| Time From Submission to Decision                                  | 19 |
| Reviewer Summary                                                  | 23 |
| BUILD YOUR OWN REPORTS                                            | 25 |
| The Data Tree                                                     | 25 |
| Filters and Calculated Fields                                     | 27 |
| Inserting Fields into a Report                                    | 29 |
| Running The Report                                                | 29 |
| Edit Data                                                         | 30 |
| Creating Filters in a Report                                      | 30 |
| Sorting Data                                                      | 33 |
| Summarizing Data                                                  | 34 |
| Formatting Data                                                   | 36 |
| Creating Calculations                                             | 36 |
| Cut, Paste, Delete, Undo and Redo                                 | 38 |
| Change Layout                                                     | 39 |

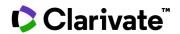

| Chart                                               | 40 |
|-----------------------------------------------------|----|
| Define Conditional Styles                           | 41 |
| Formatting Options                                  |    |
| Group and Ungroup                                   | 42 |
| Pivot                                               | 43 |
| Create Sections                                     | 44 |
| Swap Rows and Columns                               |    |
| Run Report                                          | 45 |
| Manage File                                         | 46 |
| SCHEDULING A REPORT                                 | 48 |
| A STEP-BY-STEP EXAMPLE OF CREATING A CUSTOM REPORT. | 50 |

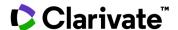

# Introduction

#### **Admin Support - Help & Fags**

Using ScholarOne Manuscripts for your journal, one of your greatest help tools is our role-base support pages. The <u>Admin Support</u> page contains downloadable guides (such as this one), video tutorials and FAQs.

The ability to create a case to get assistance from our customer support group, can be found on the <u>Contact Support</u> page. We recommend that you bookmark our help pages and consult it often.

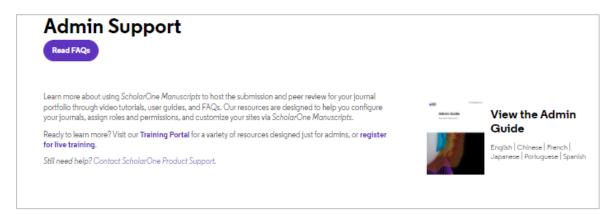

# **System Requirements**

Cognos supports the following web browsers.

- Firexfox
- Chrome
- Safari
- Edge

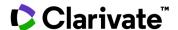

# **Accessing Reports**

The Reports area of the dashboard is located beneath Admin Tools.

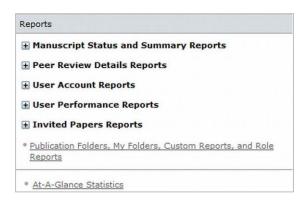

Reports are broken out into several options: There are reporting categories, such as **Manuscript Status and Summary Reports,** which each contain links to Standard Reports and Build Your Own reports options. Additionally, there is a link to other functions such as Publication folders, My Folders, Custom Reports, and role Reports.

Clicking on the plus sign (+) next to any reporting category will expand the menu to display all of the Standard and Build Your Own reporting options for that category.

**Note:** The specific Standard Reports and Build Your Own Reports packages are configurable and may vary based on the role and site you are logged in to.

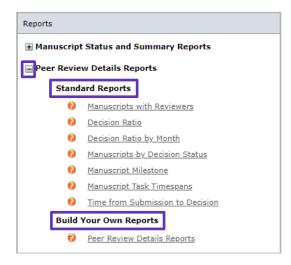

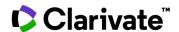

## **Accessing Standard Reports**

When a reporting category is expanded, you will see a listing of Standard Reports available for that category. Clicking on the **question mark** icon to the left of any Standard Report name will give you a brief description of the report and a link to **view a sample** report.

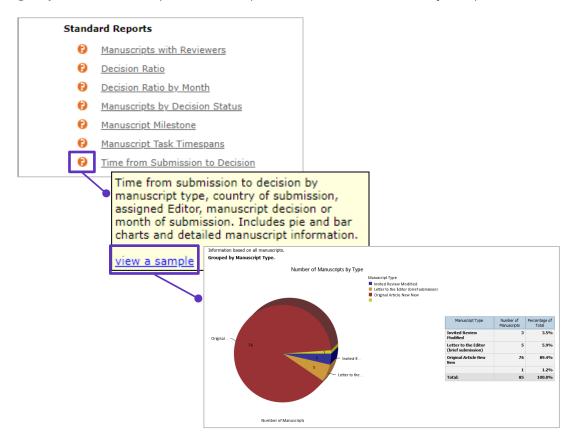

Clicking the **Name** of any Standard Report will take you directly to the **Select Search Criteria** page of the report in the Cognos reporting system.

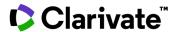

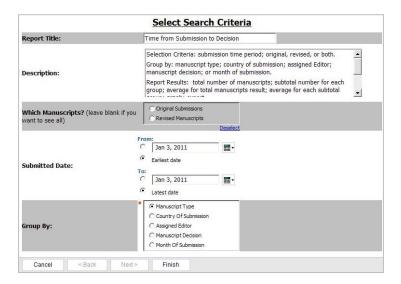

## **Accessing Build Your Own Reports**

Each reporting package has a unique set of fields and filters available that are tailored to the specific type of report being built. Clicking on the **question mark** icon to the left of any Build Your Own Reports package name will give you a brief description of what you will be able to create.

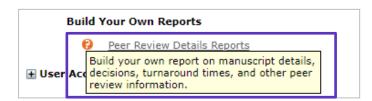

The reporting packages available are:

**Manuscript Status & Summary Reports:** Use this package to build your own report on manuscripts, their status, submission statistics, and other details. This is the most basic of manuscript packages available and is suitable for novice users or for those building simple manuscript-centric reports. It provides rolled-up data that applies to all versions of a manuscript.

**Production Reports:** Use this package to build your own report on manuscripts, volumes and issues, export information, and other production details.

File Storage Reports: Use this package to build your own report on file storage.

**Peer Review Details Reports:** Use this package to build your own report on manuscript details, decisions, turnaround times, and other peer review information. The Peer

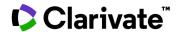

Review Details package is the most complex of all reporting packages and has the most comprehensive list of fields and filters.

**User Account Reports:** Use this package to build your own report on users and their contact information, roles, keywords, and other account details.

**Reviewer Performance Reports:** Use this package to build your own report on reviewers and their performance.

**Editor, EIC & Admin Performance Reports:** Use this package to build your own report on editors, EICs and Admins and their performance.

**Invited Author Performance Reports:** Use this package to build your own report on invited authors and their performance.

### Publication Folders, My Folders, Custom Reports, And Role Reports

Clicking the Publication Folders, My Folders, Custom Reports, and Role Reports link will open a new window containing the Cognos interface on the Publication Folders page. From this page, you can navigate to:

- Reports you have built and saved for yourself on the My Folders tab.
- Custom reports that may have been built for your site.
- Reports that have been created for specific roles on your site.
- Publication Folders, My Folders, Custom Reports, and Role Reports

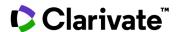

# The Cognos Interface

The **Public Folders** tab gives you access to the **Publication Folders** and role-based folders. The **My Folders** tab gives you access to reports you have created and/or saved.

**Note:** You can copy reports from your **My Folders** tab into a specific role based folder.

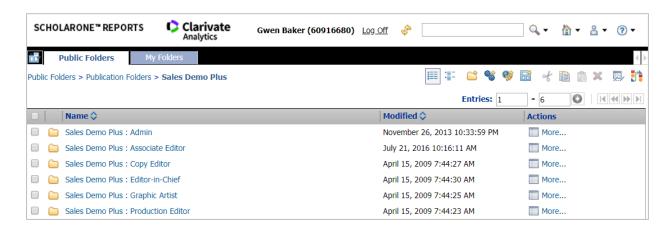

Additional folders can be found in the **Public Folders** section.

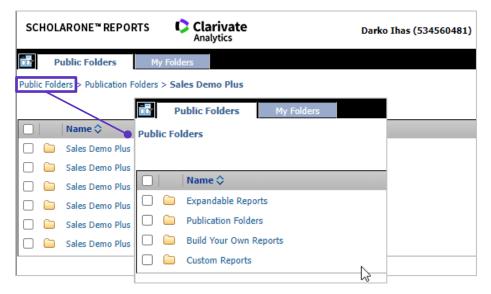

**Expandable Reports** – This is the older version of the Cognos reports and while it is visible, it is suggested you not use this folder.

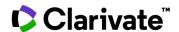

**Build Your Own Reports-** This is the older version of the Cognos reports and while it is visible, it is suggested you not use this folder.

**Custom Reports-** In this folder you will find a special report called **Custom Questions and Responses.** Clicking on this report will take you to a window where you can create a custom report based upon custom questions you have had created for your site.

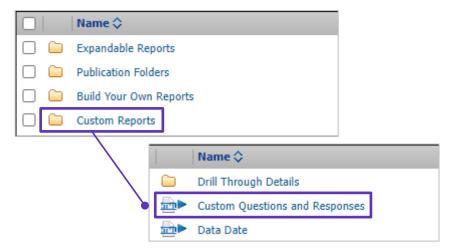

You will be able to select the **Custom Question Type**, and the individual questions you want in the report.

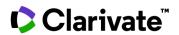

| Report Title:                                             | Custom Questions Report                                                                                                    |
|-----------------------------------------------------------|----------------------------------------------------------------------------------------------------|
| Description:                                              | This report provides answers to custom questions. First select a custom question type below. Then, select the questions you want to report on. (You may select up to 12 separate questions.) You may also limit your results set by submission date.  Report output will include custom question and responses as well as manuscript ID, submission date, manuscript type, manuscript title, decision, and the full name of the person who responded to the questions if applicable. |
| Submitted Date:                                           | From:                                                                                                    |
| Decision Date:                                            | From:                                                                                                    |
| Which Manuscripts? (leave blank<br>you want to see all)   | original Submissions Revised Manuscripts Deselect                                                                                                    |
| Decision Date:                                            | To:                                                                                                    |
|                                                           | ● Apr 19, 2018 ■                                                                                                    |
|                                                           | Latest date                                                                                                    |
| Which Manuscripts? (leave blank you want to see all)      | if Original Submissions Revised Manuscripts Deselect                                                                                                    |
| Drafts:                                                   | All Manuscripts     Exclude Drafts     Deselect                                                                                                    |
| Manuscript Type:                                          | Manuscript Type ▼                                                                                                    |
| Custom Question Type:                                     | Admin/Editor/EIC Checklist Questions Form Questions Manuscript Type Questions Production Checklist Questions Rate Reviewer Questions Recommendation Scoresheet Questions  Submission Questions                                                                                                    |
| Custom Question 1                                         | * Research Funding •                                                                                                    |
| Custom Que: Question Name                                 |                                                                                                    |
| Custom Que: No Question Selected                          |                                                                                                    |
| Custom Que: Are any of the include                        | ed images potential journal covers?                                                                                                    |
| Custom Que: Confirm - research m                          | the journal eets ethical guidelines                                                                                                    |
| Custom Ques Confirm - submitted s                         | olely to this journal                                                                                                    |
| Custom Que: Conflict of Interest                          | stato                                                                                                    |
| Custom Que: Conflict of Interest - s                      | state<br>had an opportunity to review the manuscript, and do they approve the version of                                                                                                    |
|                                                           |                                                                                                    |
| Custom Que: Number of Color Figures Number of Figures     | res                                                                                                    |
| Custom Que: Number of Tables                              |                                                                                                    |
| Custom Que: Number of Words                               | * No Common Scientist                                                                                                    |
| Plain Language Sumn<br>Request Automatic Ex               |                                                                                                    |
| Research Funding<br>Research Funding - d<br>Special Issue |                                                                                                    |
|                                                           |                                                                                                    |

The report results will give you all questions you selected in easy to read columns.

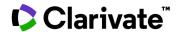

| Manuscript<br>ID          | Date<br>Submitted                 | Decision<br>Date                  | Manuscript<br>Type  | Title                                                                                                    | Decision          | Performer              | Are any of the<br>included images<br>potential journal<br>covers? | Are you<br>willing to<br>pay the<br>journal | Confirm -<br>research meets<br>ethical<br>guidelines | Confirm -<br>submitted<br>solely to this<br>journal | Have your co-authors had an<br>opportunity to review the manuscript,<br>and do they approve the version of | Name<br>of<br>Special<br>Issue | Number<br>of<br>Words | Plain<br>Language<br>Summary |
|---------------------------|-----------------------------------|-----------------------------------|---------------------|----------------------------------------------------------------------------------------------------|-------------------|------------------------|-------------------------------------------------------------------|---------------------------------------------|------------------------------------------------------|-----------------------------------------------------|----------------------------------------------------------------------------------------------------|--------------------------------|-----------------------|------------------------------|
| WRK4-<br>2010-12-<br>0066 | Dec 14,<br>2010<br>1:49:03<br>PM  | Dec 14,<br>2010<br>2:20:24<br>PM  | Original<br>Article | INFORMATION-COMMUNICATION TECHNOLOGIES OPEN UP INNOVATION                                                                                                 | Major<br>Revision | Bissonette,<br>Lisande |                                                                   | N/A                                         | Yes                                                  | Yes                                                 |                                                                                                    |                                | 5,930                 |                              |
| WRK4-<br>2010-12-<br>0067 | Dec 15,<br>2010<br>10:43:35<br>AM | Dec 15,<br>2010<br>11:11:31<br>AM | Original<br>Article | Preparation of Complaint Matrices for Quantifying Cellular Contraction                                                                                    | Major<br>Revision | Bissonette,<br>Lisande | No                                                                | N/A                                         | Yes                                                  | Yes                                                 | Yes                                                                                                    |                                | 5,950                 |                              |
| WRK4-<br>2010-12-<br>0068 | Dec 15,<br>2010<br>2:08:43<br>PM  | Dec 15,<br>2010<br>2:34:26<br>PM  | Original<br>Article | Better Management of Cardiovascular Diseases by Pulse<br>Wave Velocity: Joining Clinical Practice with Clinical<br>Research using Evidence Based Medicine | Major<br>Revision | Bissonette,<br>Lisande | No                                                                | N/A                                         | Yes                                                  | Yes                                                 | Yes                                                                                                    |                                | 5,950                 |                              |

When you are logged into the **Home** page of the Cognos reporting system, you will see icons on the **right** side of the header that can be used to navigate to specific functions in Cognos.

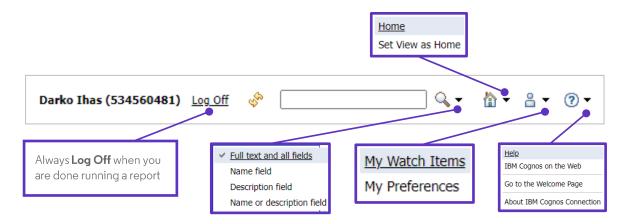

Below the header, also on the **right**, are icons that can be used to perform various changes.

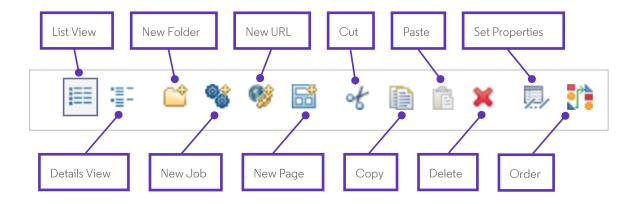

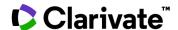

# **Standard Reports**

### **Running Standard Reports in Cognos**

To run a standard report, select a standard report from the direct links on your dashboard. Upon clicking the link, you will be taken to the **Select Search Criteria** page. Make your selections for what data you would like to include and click **Finish**.

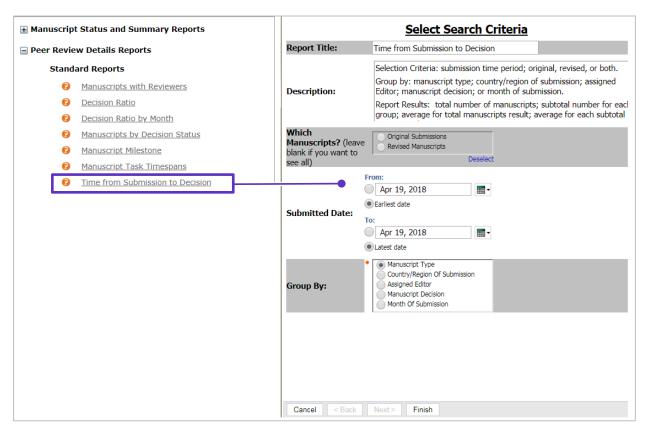

By default, the report results will be shown in html format. To change the format so you can export the report to your computer, use the drop-down selection in the **upper right-hand side** of the screen.

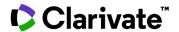

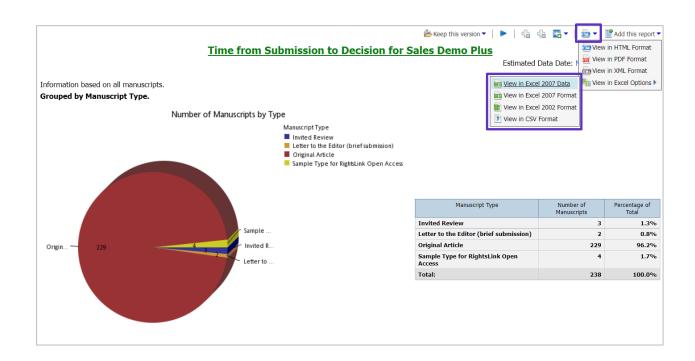

**Note:** The **Excel 2007 Data** option will only give you raw data not the chart(s). Use **Excel 2007 Format** if you need to include the chart(s).

When viewing the results in html format, you will see the options to **Page Down** and move to the **Bottom** of the screen in the **lower left-hand corner** of the screen.

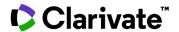

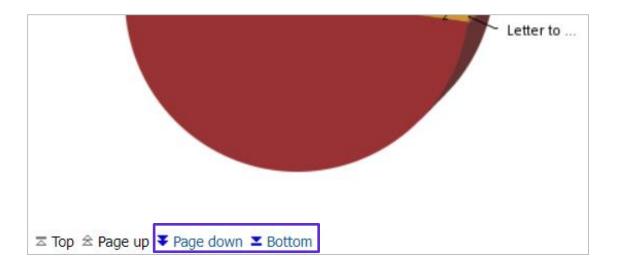

#### Selecting a Delivery Method

When selecting a Standard Report to run, you may see a message reading "Your report is running. Instead of waiting, you can select a delivery method to run the report in the background". Clicking the **Select a delivery method** link allows you to **Save as Report View** (a copy of the report at the time you ran it) or **E-mail** the report.

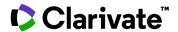

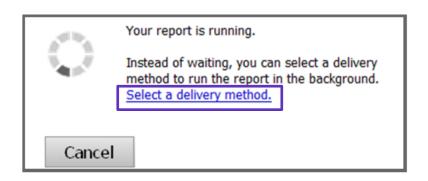

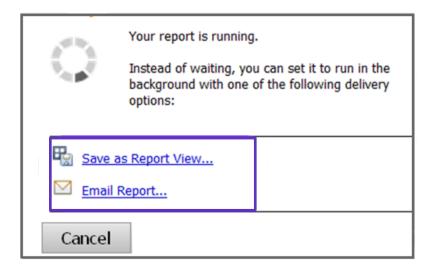

**Note:** If you choose to save the **Save as Report View**, we suggest that you name the report descriptively and save it to your **My Folders**.

When you choose the option to **E-mail Report**, you will be taken to a new window to create the e-mail.

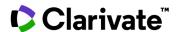

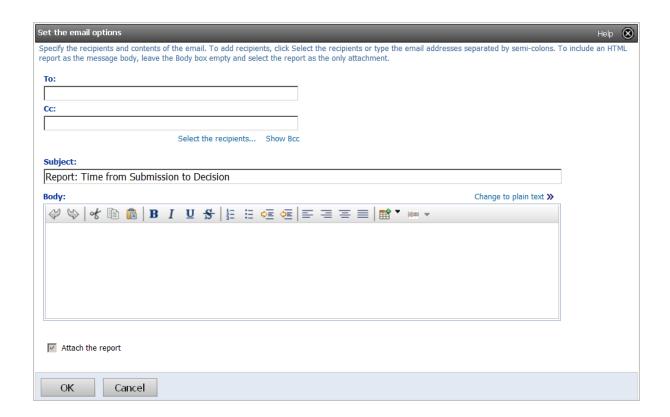

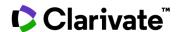

# **Top Five Standard Reports**

The following examples are standard reports most commonly ran by journal offices.

## **Manuscripts In Process**

This report will give you the current status of all manuscripts that have not yet received a decision. There is no selection criteria needed, just click the **Finish** button to see your results.

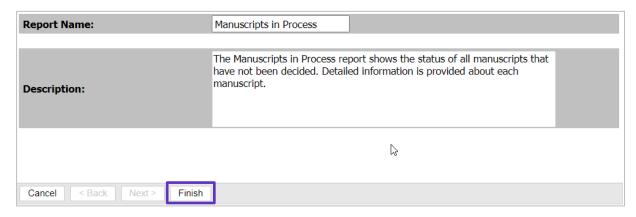

This is a great report to give to your **Editor-in-Chief** at the beginning of each week, so they have an overview of what is being worked on and what is overdue.

| ID Type Title Author Name Status Date Since Submission Role Submission Name Reviewer Agreed  MCU1- 2013-05- 0004.R1 Original Article Patterns in Virginia Reviewers  MCU1- 2013-05- 0007                                                                                                    | Estimated Data Date: May 13, 2014 12:22:0 |  |                          |        |                           |            |       |                                         |  |            |                                  |
|----------------------------------------------------------------------------------------------------|-------------------------------------------|--|--------------------------|--------|---------------------------|------------|-------|-----------------------------------------|--|------------|----------------------------------|
| 2013-05- 0004.R1 Article Flowering Patterns in Virginia Reviewer Scores;Select Reviewers  MCU1- 2013-05- 0007 Letter to the Editor Editor Editor Scores  MCU1- 2013-07- 0010 Article Patterns of the Cardinal MCU1- 2013-07- 0012 Pruit Flies Author, Alan Make a Decision O7/31/2013 Editor Editor Editor, Editor Editor, Editor Editor, Editor (D7/19/2013)  MCU1- 2013-07- 0012 Reviewer Scores  MCU1- 2013-07- 0010 Article Patterns of the Cardinal Make a Decision O7/31/2013 Editor, Emily  MCU1- 2013-08- Article Meredith's Test Meredith Reviewers  MCU1- 2013-08- Article Patterns in Virginial Reviewer Scores Scores  MCU1- 2013-08- Article Patterns in Virginial Reviewer Scores  MCU1- 2013-08- Article Patterns in Virginial Reviewer Scores  MCU1- 2013-08- Article Patterns in Virginial Reviewer Scores Scores  MCU1- 2013-08- Article Patterns in Virginial Reviewer Scores  MCU1- 2013-08- Article Patterns in Virginial Reviewer Scores Scores  MCU1- 2013-08- Article Patterns in Virginial Reviewer Scores  MCU1- 2013-08- Article Patterns in Virginial Reviewers  MAHON Awaiting No5/23/2013  Avaiting Make a Decision O7/31/2013  MCU1- 2013-08- Article Patterns in Virginial Reviewers  MAHON Awaiting No5/23/2013  Author, Alan Patterns of The Editor Editor Patterns in Virginia Reviewers  MCU1- 2013-08- Article Patterns in Virginia Reviewers  MAHON Awaiting No5/23/2013  Author, Alan Patterns in Virginia Reviewer Scores  MCU1- 2013-08- Article Patterns in Virginia Reviewers  MCU1- 2013-08- Article Patterns in Virginia Reviewers  MCU1- 2013-08- Author, Alan Patterns in Virginia Reviewers  MCU1- 2013-08- Author, Alan Patterns in Virginia Reviewers  MCU1- 2013-08- Article Patterns in Virginia Reviewers  MCU1- 2013-08- Article Patterns in Virginia Reviewers  MCU1- 2013-08- Author, Alan Patterns in Virginia Reviewers  MCU1- 2013-08- Author, Alan Patterns in Virginia Reviewers  MCU1- 2013-08- Article Patterns in Virginia Reviewers  MCU1- 2013-08- Article Patterns in Virginia Reviewers  MCU1- 2013-08- Article Patterns in Virginia Reviewer Scores  MCU1 |                                           |  |                          | Author |                           |            | Since | Role                                    |  | Reviewer   | Number of<br>Reviews<br>Received |
| 2013-05- 0007 the Editor Editor Alan Reviewer Scores  MCU1- 2013-07- 0010 Article Patterns of the Cardinal Patterns of the Cardinal Patterns of O12  MCU1- 2013-07- 0012 Truit Flies Author, Alan Make a Decision O7/31/2013 286 Associate Editor, Emily Patterns of Cardinal Patterns of Cardinal Patterns of  | MCU1-<br>2013-05-<br>0004.R1              |  | Flowering<br>Patterns in |        | Reviewer<br>Scores;Select | 08/27/2013 | 259   |                                         |  | 08/27/2013 | 0                                |
| 2013-07- 0010 Article Patterns of the Cardinal Scores Editor Emily  MCU1- 2013-07- Article Original Article Patterns of the Cardinal Pruit Flies Author, Alan Pruit Flies Author, Alan Pruit Flies Alan Pruit Flies Alan Pruit Flie | 2013-05-                                  |  |                          |        | Reviewer                  | 05/23/2013 | 355   |                                         |  | 07/19/2013 | 0                                |
| 2013-07-<br>0012         Article         Alan         Editor         Emily           MCU1-<br>2013-08-         Original<br>Article         Meredith's<br>Test         Abel,<br>Meredith<br>Meredith         Select<br>Reviewers         08/12/2013         274                                                                                                    | 2013-07-                                  |  | Patterns of              |        | Reviewer                  | 07/29/2013 | 288   | , ,,,,,,,,,,,,,,,,,,,,,,,,,,,,,,,,,,,,, |  | 08/29/2013 | 0                                |
| 2013-08- Article Test Meredith Reviewers                                                                                                    | 2013-07-                                  |  | Fruit Flies              |        | Make a Decision           | 07/31/2013 | 286   |                                         |  | 09/03/2013 | 0                                |
| 0015 Manuscript                                                                                                    |                                           |  |                          |        |                           | 08/12/2013 | 274   |                                         |  |            | 0                                |

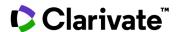

## **Manuscripts Accepted by Country**

This report will give you an Accept/Reject ratio by country for a specific date range.

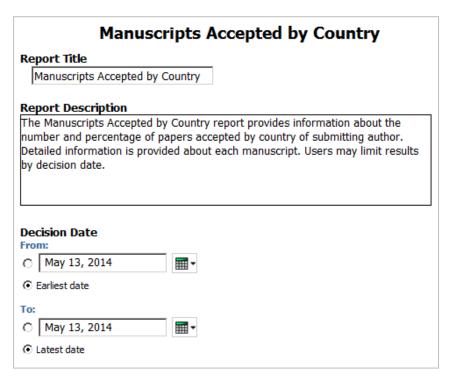

You can select the name of any country in your results for information about a specific country.

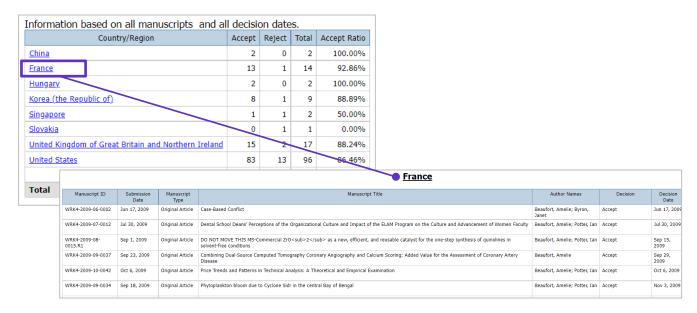

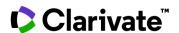

## **Manuscript Milestone**

The Manuscript Milestone report shows when each manuscript has hit a particular milestone and the duration in days of various stages of the submission and review process. To run this report, choose one of the date range options, Date of Original Submission or Decision Date.

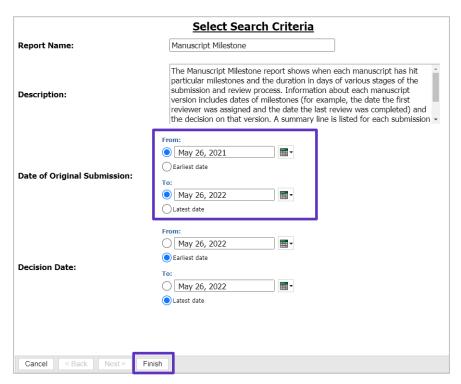

**Note:** Only make changes to one of the date ranges

The first section of the report results will give you statistics by Manuscript Type, and you can select a specific type to view full details. Page down for more information.

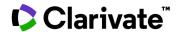

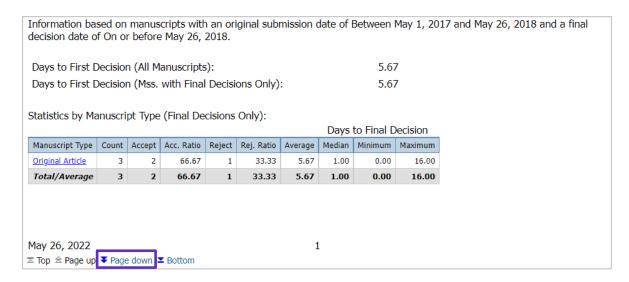

The next page will give you statics by Associate Editor. This section is valuable if you are using Associate Editors on your site.

You can select the name of a specific Associate Editor for more detailed information about that individual. Choose Page down again for more information.

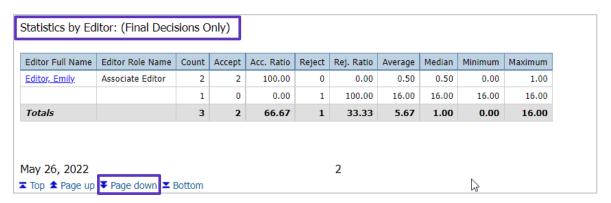

This last section will give you a break-down of each manuscript, including information on each revision. This section is frequently asked for by many Editors–in-Chief.

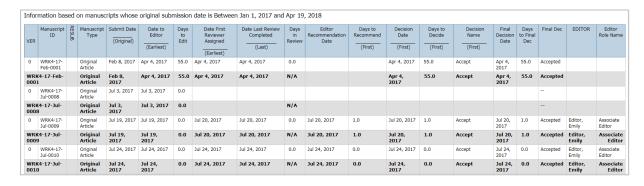

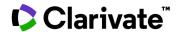

#### **Time From Submission to Decision**

Can be grouped by: Manuscript Type, Country of Submission, Assigned Editor, Manuscript Decision, or Month of Submission. Running the report by Manuscript Type or Country of Submission are the most popular ways to run this report.

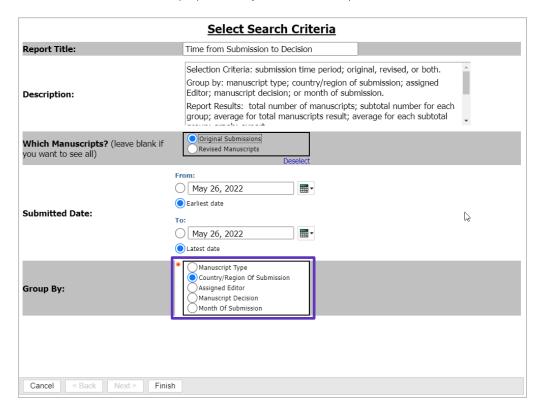

The report results will give you multiple pages of information and charts based on your selection criteria.

The example below is grouped by Country of Submission.

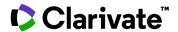

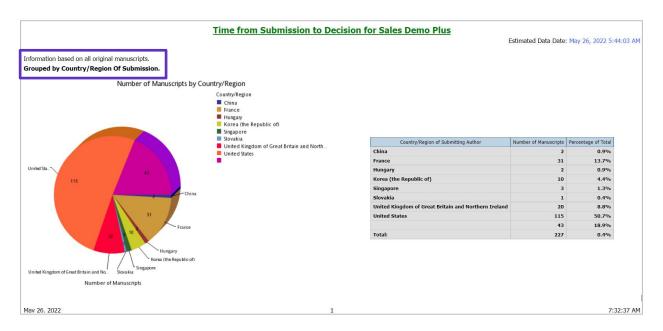

Selecting page down to the second screen you will see a world map of Manuscripts by Country.

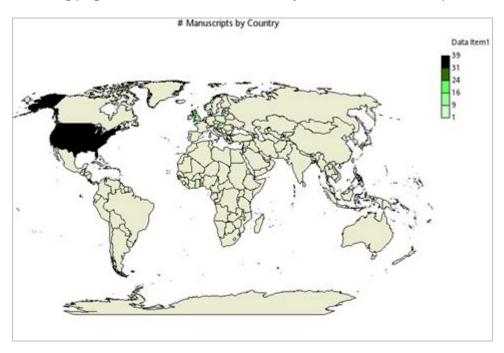

The next screen will give you Average days by Country

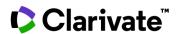

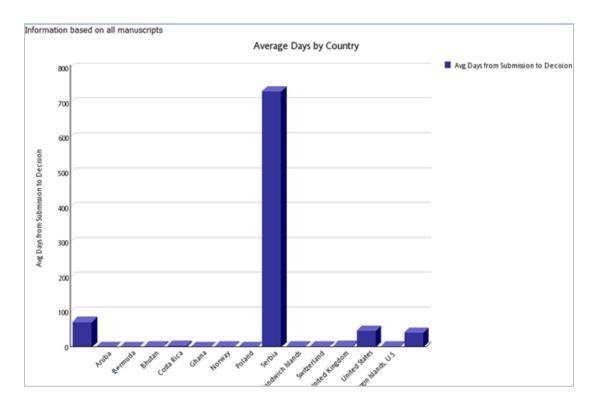

Page down again for Number of Days from Submission to Decision.

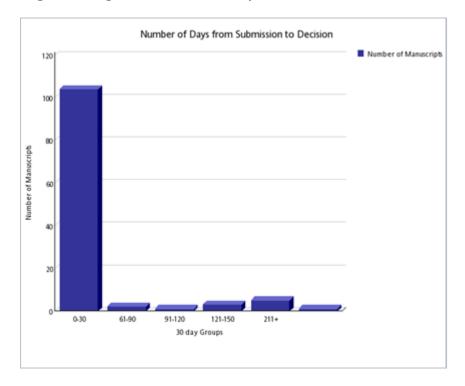

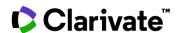

The last section is broken out by each country with information on each individual manuscript. You can click on a specific manuscript to see even more information.

| France                | France Number of Manuscripts: <b>31</b> |                     |                    |                  |            |                |                                        |                                           |  |  |  |  |
|-----------------------|-----------------------------------------|---------------------|--------------------|------------------|------------|----------------|----------------------------------------|-------------------------------------------|--|--|--|--|
| Manuscript ID         | Manuscript<br>Type                      | Author              | Submission<br>Date | Decision<br>Date | No<br>Days | Decision       | Country/Region of Submitting<br>Author | Institution of Submitting Au              |  |  |  |  |
| WRK4-2009-06-<br>0002 | Original Artice                         | Beaufort,<br>Amelie | Jun 17, 2009       | Jun 17, 2009     | 0          | Accept         | France                                 | University of Nancy 1 - HENRI<br>POINCARE |  |  |  |  |
| WRK4-2009-07-<br>0008 | Original Article                        | Beaufort,<br>Amelie | Jul 08, 2009       | Jul 08, 2009     | 0          | Minor Revision | France                                 | University of Nancy 1 - HENRI<br>POINCARE |  |  |  |  |
| WRK4-2009-07-<br>0012 | Original Article                        | Beaufort,<br>Amelie | Jul 30, 2009       | Jul 30, 2009     | 0          | Accept         | France                                 | University of Nancy 1 - HENRI<br>POINCARE |  |  |  |  |
| WRK4-2009-08-<br>0014 | Original Article                        | Beaufort,<br>Amelie | Aug 05, 2009       | Aug 05,<br>2009  | 0          | Minor Revision | France                                 | University of Nancy 1 - HENRI<br>POINCARE |  |  |  |  |
| WRK4-2009-08-         | Original Article                        | Beaufort,           | Aug 06, 2009       | Aug 06,          | 0          | Minor Revision | France                                 | University of Nancy 1 - HENRI             |  |  |  |  |

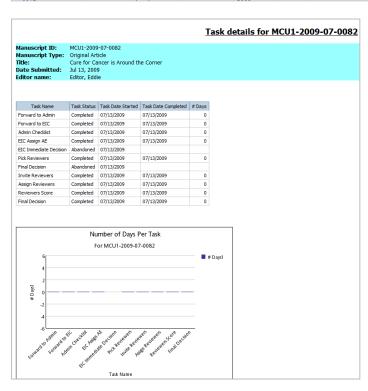

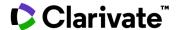

# **Reviewer Summary**

The Reviewer Summary Report is a great report to use when trying to figure out who your top reviewers have been for the year.

**Tip:** Only select one date range for running the report.

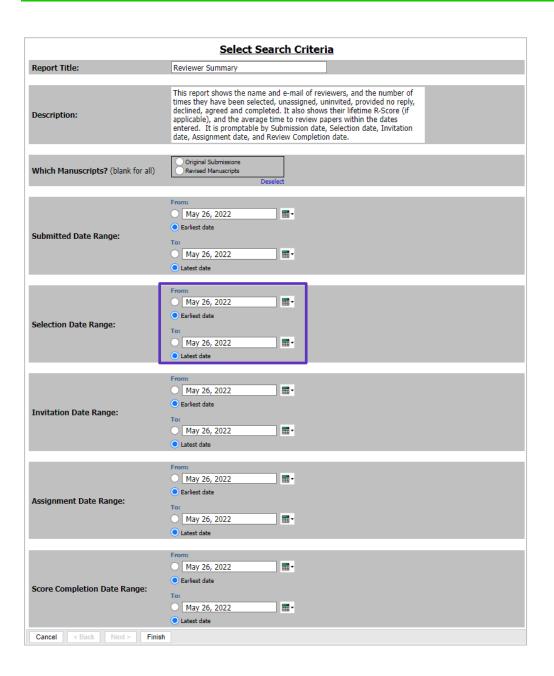

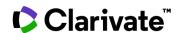

The results for each reviewer will also include the ability to click the name of the reviewer for information about which papers they reviewed.

| Selected Repo           | rt Parameters:                   |                                                                                                    |         |              |                   |   |         |               |   |            |                |            |
|-------------------------|----------------------------------|----------------------------------------------------------------------------------------------------|---------|--------------|-------------------|---|---------|---------------|---|------------|----------------|------------|
| Which Manuscrip         | ots: all                         |                                                                                                    |         |              |                   |   |         |               |   |            |                |            |
| Submitted Date          |                                  |                                                                                                    |         |              |                   |   |         |               |   |            |                |            |
|                         | <i>lange:</i> Between Jan 1, 201 | 7 and Ma                                                                                                    | y 26, 2 | 018          |                   |   |         |               |   |            |                |            |
| Invitation Date I       |                                  |                                                                                                    |         |              |                   |   |         |               |   |            |                |            |
| Assignment Date         |                                  |                                                                                                    |         |              |                   |   |         |               |   |            |                |            |
| score completio         | n Date Range: all                |                                                                                                    |         |              |                   |   |         |               |   |            |                |            |
| Name                    | E-mail Address                   | E-mail Address   Selected   Invited   Unassigned   Uninvited   No Reply   Declined   Agreed   Completed   Average R-Score   Avg. Time |         |              |                   |   |         |               |   |            |                |            |
| Dahl <u>, Josh</u>      | joshjdahl@gmail.com              | 1                                                                                                    | 0       | 0            | 0                 | 0 | 0       | 0             | 0 |            |                |            |
| Keebler, Gregarious     | greg.kloiber@clarivate.com2      | 1                                                                                                    | 1       | 0            | 0                 | 0 | 0       | 1             | 1 |            | 0.00           |            |
| <u>Pikovsky, Amelia</u> | Amelia.Pikovsky@Clarivate.com    | 2                                                                                                    | 2       | 0            | 0                 | 0 | 0       | 2             | 0 |            |                |            |
| Reviewer, Mere          | merereviewer@163.com             | 1                                                                                                    | 0       | 0            | 0                 | 0 | 0       | 0             | 0 |            |                |            |
| Reviewer, Michelle      | michelle.reviewer@test.com       | 2                                                                                                    | 1       | 0            | 0                 | 0 | 0       | 1             | 1 |            | 0.00           |            |
| Reviewer, Paul          | Reviewer, Miche                  | lle                                                                                                    |         |              |                   |   |         |               |   |            |                |            |
| Reviewer, Rebecca       |                                  |                                                                                                    |         |              |                   |   |         |               |   |            |                |            |
| Reviewer, Repecca       |                                  | Date Selected   Date Invite                                                                                                    |         | Date Invited | Response / Status |   | tus Res | Response Date |   | Assigned I | Date Completed | Review Tim |
| Reviewer, Rick          | Document Number                  | Date Sele                                                                                                    | .ccca . |              |                   |   |         |               |   |            |                |            |
|                         |                                  | 3/13/201                                                                                                    |         |              |                   | • |         |               |   |            |                |            |

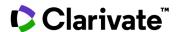

# **Build Your Own Reports**

To build your own report from scratch, first determine the type of report you want to build. It's often helpful to make a list of the reports criteria you'll be using and use it to select the Build Your Own reporting package you'd like to use to create your report.

Once you have selected the reporting package you'd like to use, you will be taken to Query Studio.

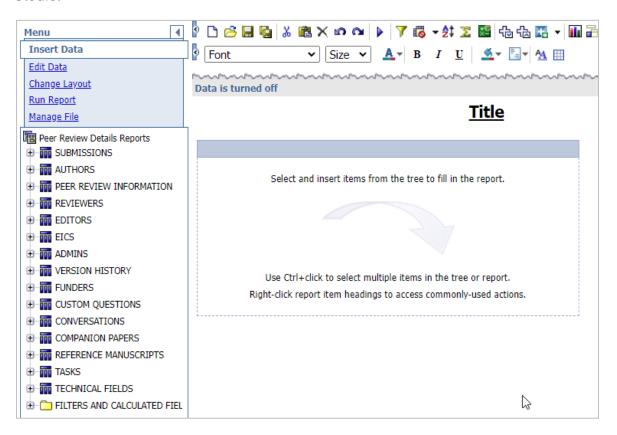

#### The Data Tree

In order to start building a new report, use the **Insert Data** menu item in the menu bar on the left. Expand the folders in the data tree (fields list) to view the fields that can be used. The folder tree is organized into logical groupings of fields. Depending on the reporting package you're using, the folders and fields will be different and tailored to the exact type of report you're trying to create. Each section can be expanded and collapsed to find the fields you are looking for.

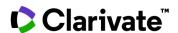

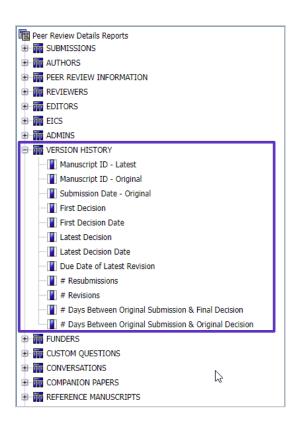

You may hover your mouse over the field name to view the definition and formatting notes. Clicking the arrow to the right of the Information text at the bottom of the Insert Data section will show you a definition of the selected field along with any formatting notes.

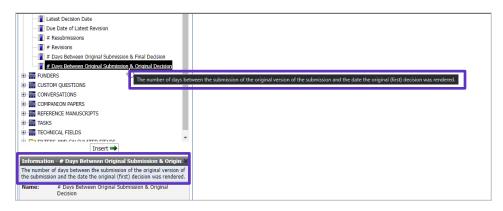

**Note:** A list of all the data fields and which packages they are in can be found in the FAQ's in Get Help Now.

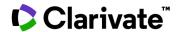

#### Filters and Calculated Fields

Within many of the Build Your Own Reports packages, you will find a section in the data tree called **Filters and Calculated Fields.** These filters are predefined filters that can be used to create reports based on items such as Manuscript Status, submission date, decision date and due dates of revisions and resubmissions.

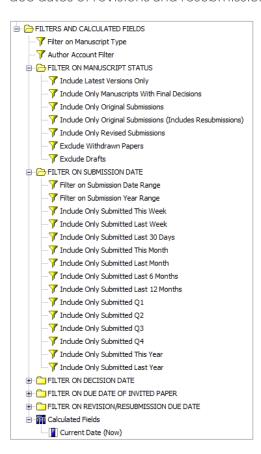

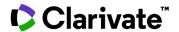

Tip: To create a column in your reports for specific counts, such as the number of manuscript types, counts. use the # of Manuscripts data field located in the Submissions section of your data tree.

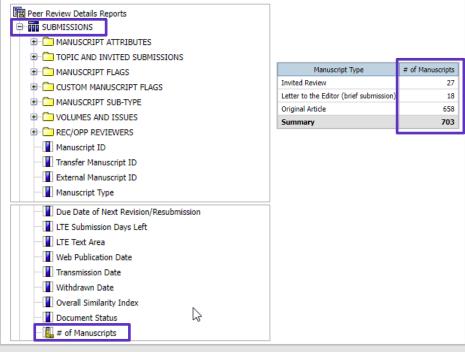

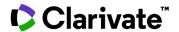

## Inserting Fields into a Report

To insert fields from the data tree into a report, double-click the field.

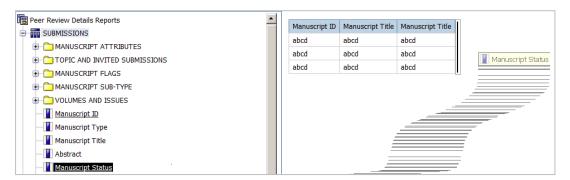

Note: The option to drag and drop data into a report only works with Internet Explorer.

## **Running The Report**

By default, when you are creating a report, the data is turned off so the screen will not keep refreshing with data. When you are ready to see a report with actual data, you can choose from the menu section called to **Run Report** or click on the **Run once with all data** at the bottom of the screen.

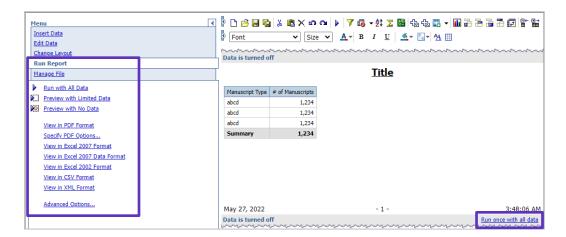

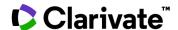

#### **Edit Data**

There are three ways to access the ability to edit data.

- 1. From the Menu
- 2. Icons across the top of the screen
- 3. Right-click on a column of data to get a subset of options

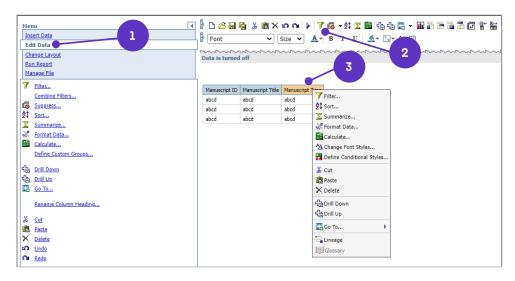

The sections below describe the ways to edit data.

#### **Creating Filters in a Report**

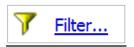

Report results can be filtered so that only the data you need is visible.

#### Pick Values from a List

You can select values via a check box from the list of all existing filterable values.

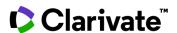

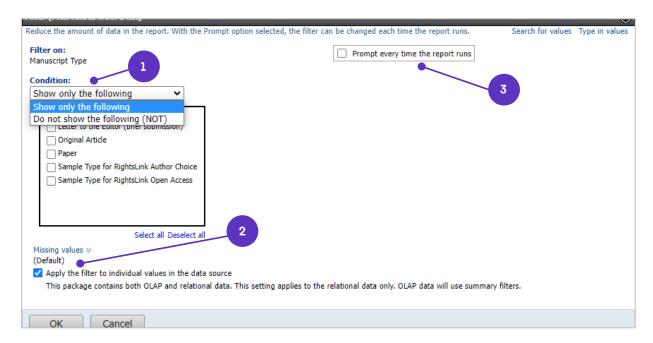

There are three options that can be applied:

- 1. Show only the following or Do not show the Following (NOT)
- 2. Show or leave out missing values (blanks)
- **3.** Prompt every time the report runs (This option will allow you change filter options every time you run the report)

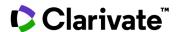

#### Search for Values

This option allows you to search for existing values in a field, instead of having to select from a list.

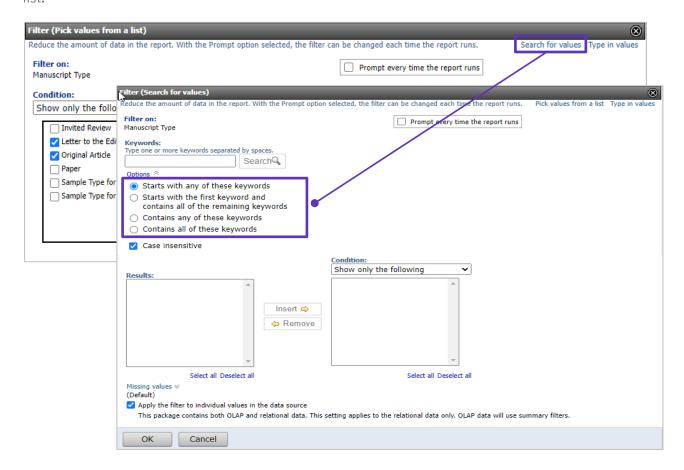

Enter your keywords then select one of the following **Options**:

- Starts with any of these keywords
- Starts with the first keyword and contains all of the remaining keywords
- Contains any of these keywords
- Contains all of these keywords

Additionally, you can designate if your search string is case sensitive.

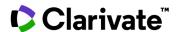

#### Type in Values

You can type values in directly to be filtered on.

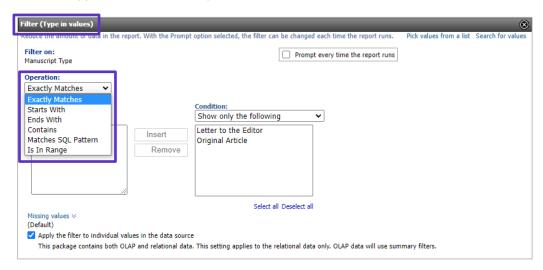

You can select an operation of Exact Matches, Starts with, Ends with, or Contains.

#### **Sorting Data**

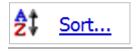

You can change the sort from ascending to descending on a column, by right-clicking on the column and selecting Sort. At the bottom of the screen, you will then be able to choose the order you need.

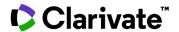

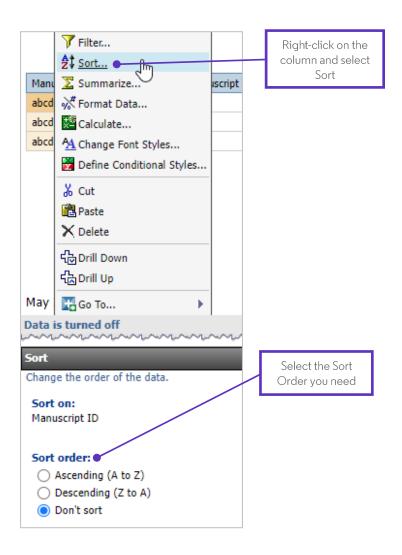

### **Summarizing Data**

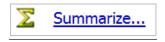

The **Summarize** feature allows you to create footers in your report. To summarize based on a particular field, right-click the desired column heading and click the Summarize button.

The following options are available when you use the **Basic** summarize. The summary row will display one of the following:

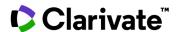

- Count (This is the number of rows with populated data in the grouping)
- Count Distinct (This is the number distinct of rows in the grouping)
- Total
- Average
- Maximum
- Minimum
- Median
- Standard Deviation
- Variance
- Calculated or Automatic (This is the default summary, based on the type of field that is being summarized)

You will also have the option to use the Advanced summary option, allowing you to create as **Summary for cells** and a **Summary for footers**.

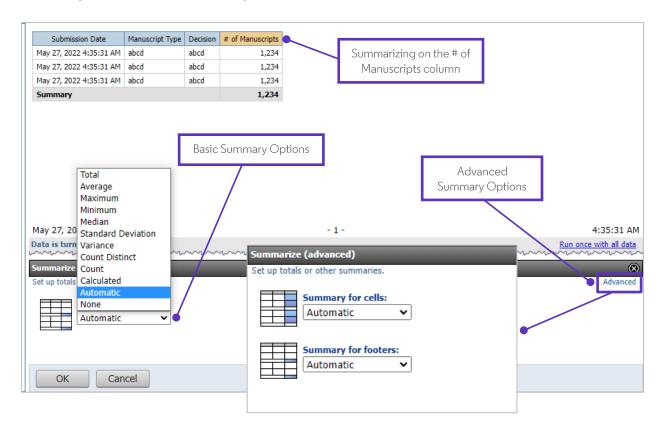

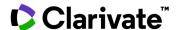

### Formatting Data

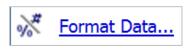

There are times when the dates displayed in reports do not match the format you would like to use. For example, the Submission Date column may use the month, day, year, and time of submission. To change this so the column only lists date of submission, right-click on the Submission Date column and select **the Format Data** option. You can then select the format that you would like the data to be displayed in and click OK.

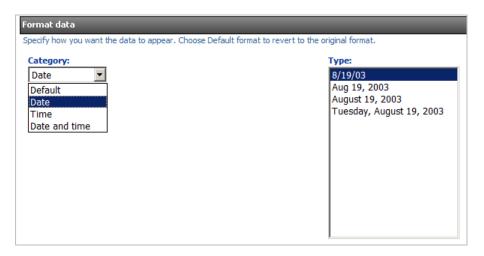

### **Creating Calculations**

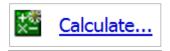

You can add a column containing calculated data to report results. To create a calculated field control-click the column headings to be used in the calculation and click the **Calculate** button.

**Note:** You can create a calculation on a single field or between more than one field.

When you click **Calculate**, you are presented with various Operations for use. Based on the type of field you are using to calculate, different Operations will appear.

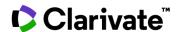

There are three common types of fields:

- 1. Date fields (e.g. Submission Date)
- 2. Count fields (e.g. # Reviews Submitted)
- 3. Text fields (e.g. Manuscript Title)

Date fields have the following Operations (between one or more fields):

- Difference, Difference in Days, Months and Years
- Adding Days, Months or Years
- Earliest
- Latest
- Showing Year, Month, Month (number), Week, Day, Hour, Minute, Second

Count fields have the following Operations (between one or more fields): Operation Type – Arithmetic

- Sum
- Difference
- Multiplication
- Division (of another field or a particular value)
- Operation Type Percentage
- Percentage (field as percentage or another field or a particular value)
- Percentage of Total
- Percentage of Footer

Text fields have the following Operations (between multiple fields only):

Concatenation

**Tip:** After selecting the desired Operation, check the **Expression** section before inserting the calculation. This will tell you exactly what will be defined in the resulting column. Once you have verified the calculation, click **Insert**.

When creating a calculation, remember these steps:

- 1. Choose the Operation.
- 2. Check the Order.
- 3. Check the Expression.
- 4. Enter the New Item Name.
- 5. Click Insert.

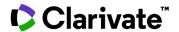

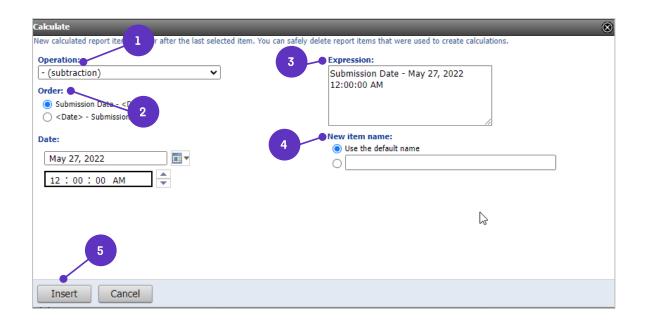

### Cut, Paste, Delete, Undo and Redo

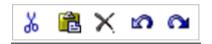

Click a column heading and use the Cut, Paste, and Delete buttons to move a column of data to a new location within the table or to remove it from the report entirely. If you make a mistake, use the Undo or Redo button. To move a column, Cut the column you would like to move and left-click on the column to the right of the new location of the column, then click **Paste**.

**Note:** It is possible to delete a column and retain filters or calculations based on that column. If you delete a column with a filter, you will be prompted to either delete or retain the filter prior to the column being completely deleted.

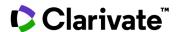

# **Change Layout**

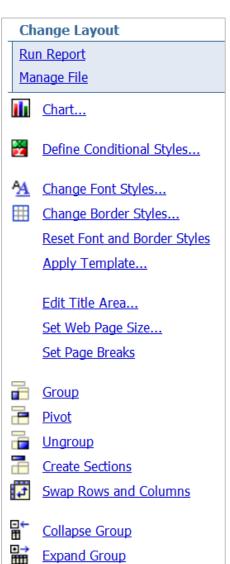

The ability to change the layout of a report can make a report look very clean for a presentation. Items such as grouping information can reduce the number of times a specific item appears in a report.

**Note:** If you are looking for raw data, it is best to not make changes to the layout in Cognos, but export to excel first and make changes there

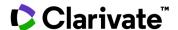

### Chart

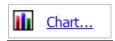

The Cognos interface supports pie charts, line graphs, bar charts, and many other types of charts and graphs. To create a chart:

- 1. Choose your type of chart.
- 2. Choose show values on the chart (optional).
- 3. Select if you want the chart and table or chart only.
- 4. Click OK.

**Tip:** Creating a chart only works if you have a count or summary field included in the report.

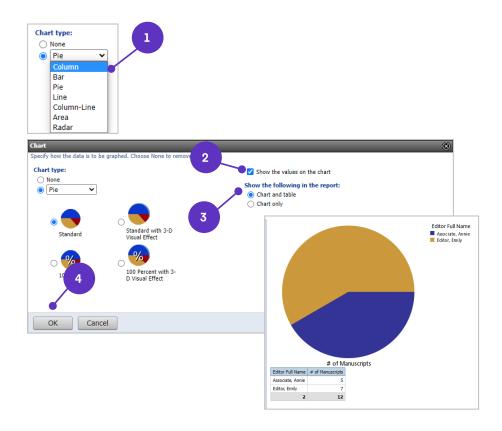

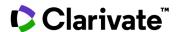

### **Define Conditional Styles**

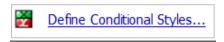

Conditional formatting enables you to format cells based on the values within them. To set up conditional formatting, first select the column you want to format. Then, under the Change Layout menu on the left side of the screen, select **Define Conditional Styles**.

To define the display of certain values, enter the threshold before and after which the values on the report will be displayed in different styles into the **New value** text box and click the Insert button.

Select the style in which you'd like to display the results that fall above or below the value you entered. This is done by clicking the **pencil icon** within the value range. You can enter multiple time intervals and styles, and then click **OK** to apply these changes to the report.

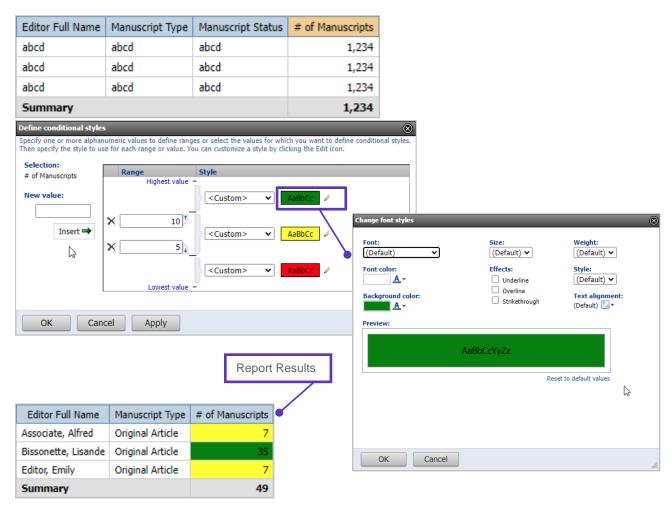

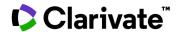

### **Formatting Options**

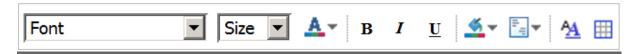

The look of report results can be altered by using the formatting tools. Use the toolbar to change border styles, alignment, and font styles, sizes, weights, and color.

You can also change the name of any reporting column. Double-click on the column header and type in the desired name of the column. Click **OK**.

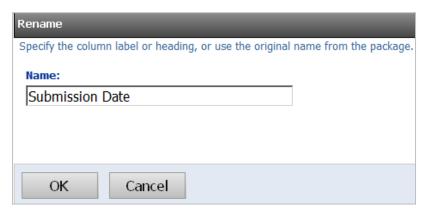

### **Group and Ungroup**

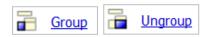

If a column in a report contains multiple instances of the same value, you may wish to group these identical values together. Grouping reorders the rows of a selected report so that identical values appear together and suppresses the display of duplicates. To group or ungroup data, click the column heading for the data you would like to group, and then click the **Group** or **Ungroup** button.

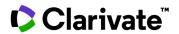

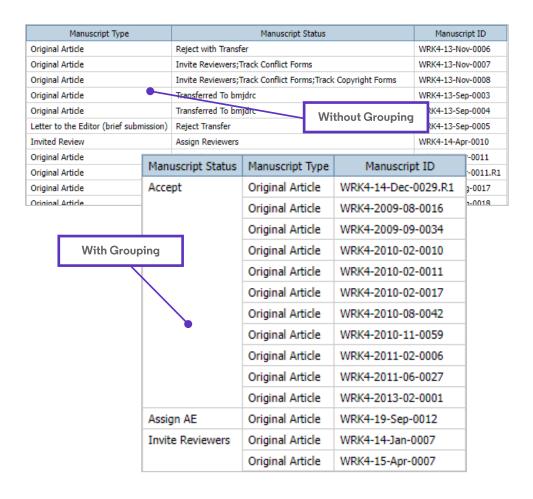

### **Pivot**

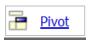

Crosstab reports are useful for more concisely summarizing or grouping like information. To create a crosstab report, open the report that you would like to use, click the column header that you would like to use for the top row in the crosstab, and then click the **Pivot** button.

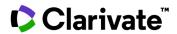

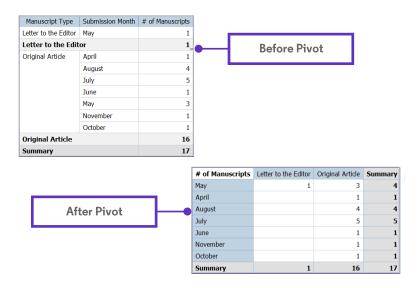

### **Create Sections**

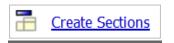

Sectioning a report allows you to display the value of a selected report item as the heading of a section. To create sections, click the column heading that you would like to use as the section header, and then click the **Create Sections** button.

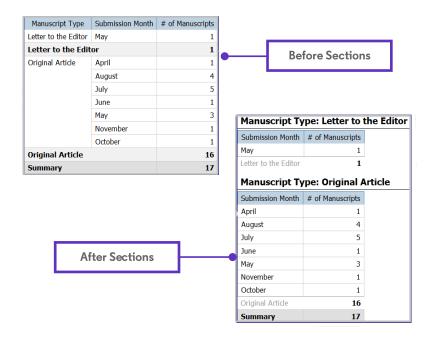

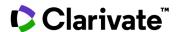

### **Swap Rows and Columns**

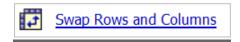

You can swap rows and columns in Pivot (crosstab) reports. To swap rows and columns, click the **Swap Rows and Columns** button.

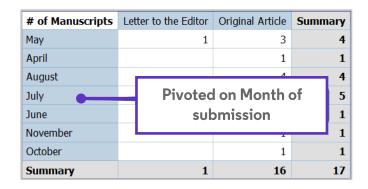

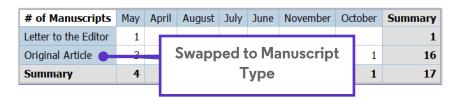

# **Run Report**

The Cognos reporting tool supports a variety of export formats, including PDF, Excel, CSV, and XML. The steps for exporting report results are different for Standard and Build Your Own Reports.

From the menu, click the viewing option you would like, and the system will prompt you to open or save the file in the specified format.

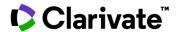

# Run Report Manage File Run with All Data Preview with Limited Data Preview with No Data View in PDF Format Specify PDF Options... View in Excel 2007 Format View in Excel 2007 Data Format View in Excel 2002 Format View in CSV Format View in XML Format Advanced Options...

## Manage File

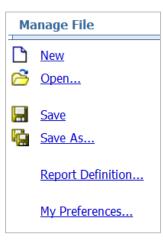

 New: Create a new Build Your Own report from within Query Studio. Alternatively, you can go to the menu on the left-hand side and click on Manage File to access the same link.

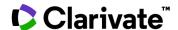

- Open: Open an existing user-built report within Query Studio. Alternatively, you can go to the menu on the left-hand side and click on **Manage File** to access the same link.
- **Save**: Save the report or click the **Save As** button to save the report under a new name or in a new folder.

**Note:** If you save the report to My Folders, please note that it will only be available as long as the Admin role in ScholarOne Manuscript is active and unexpired.

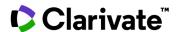

# Scheduling a Report

Any report you have saved in your **My Folders** can be scheduled to be delivered to you and to other people in your organization. Locate the scheduling icon in the actions section of your list of reports. Click the **Schedule** icon beside the report you would like to schedule. The first thing you can set is the **Frequency** of how often you would like the report to be delivered. You can choose from daily, weekly, monthly or yearly options.

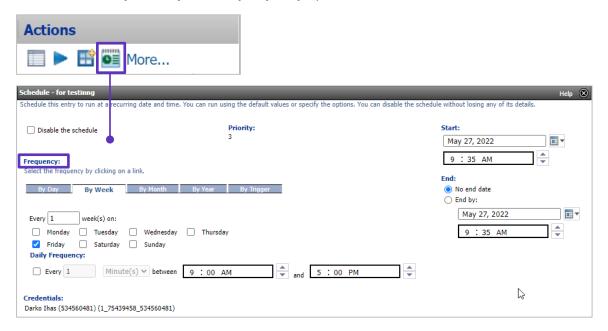

Next, by checking the **Override the Default Values** check box, you can select the **Format** and **Delivery** of your report. Be sure that you uncheck any options you do not want.

When setting up the report to be sent by e-mail, check the box beside the **Send a link to the report by e-mail** option. Then to designate how the e-mail will look, click the **Edit the options...** link.

There are several options to choose from:

**Include a link to the report** – The recipient will need to log in to ScholarOne Manuscripts with their User ID and Password to access the report via the e-mailed link. Because of this authentication, the user will only see data that they have permissions to see (Editors will only see data related to submissions they are assigned to).

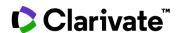

**Attach the report** – When you attach the report as a file, the recipient(s) will see exactly what you see. This means an Editor would be able to see information about all submission and not just the one they are assigned to.

**Note:** The **Print the report** option does not apply to ScholarOne Manuscripts.

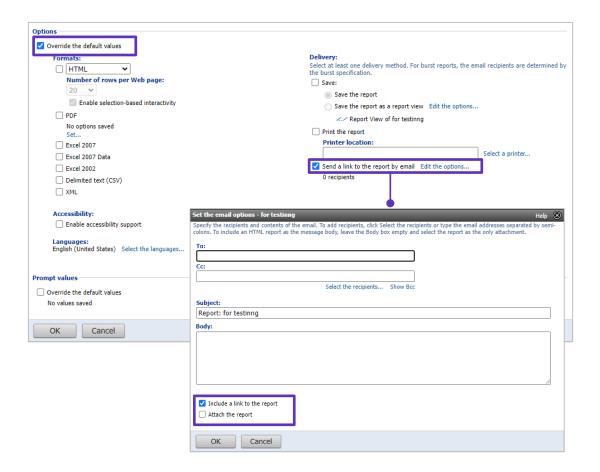

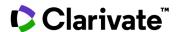

# A Step-By-Step Example of Creating a Custom Report

The custom report will be created using the Peer Review Details report package

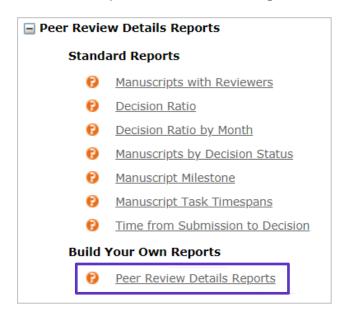

Your Editor-in-Chief asks you to build a report for the annual meeting. He wants a report about **Original Submissions.** He tells you that the report needs to have how many manuscripts were submitted for the last quarter of 2013. He wants the information broke down into the number manuscripts by each **Editor**, then how many reviewers were invited and reviewed the paper, as well as what the editor **decision** was on the paper and the **Manuscript Type**.

The first thing you need to do is determine which pre-defined Filters and Calculated Fields you can use for the report.

- 1. Expand the Filters and Calculated Fields Folder
- 2. Expand the Filter on Manuscript Status Folder
- 3. Double-click the Included only Original Submission filter
- **4.** Expand the Filter on Submission Date folder
- 5. Double-click on the Filter on Submission Date Range filter
- **6.** After you have combined the filters, you will see them on the header section of the right side of the screen where you are creating the custom report

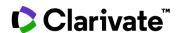

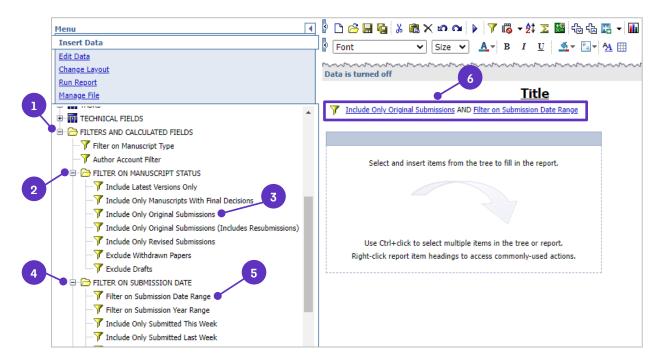

Now you have to choose which data elements you will need for the report:

- Manuscript Type
- Manuscript ID Number
- Number of Manuscripts
- Number of Invited Reviews
- Number of Completed Reviews
- Manuscript Decision or Recommendation (this will depend on your workflow)
- Editor Full Name

| Manuscript Type | Manuscript ID | # of Manuscripts | Recommendation | # Reviewers Invited | # Reviews Completed | Editor Full Name |
|-----------------|---------------|------------------|----------------|---------------------|---------------------|------------------|
| abcd            | abcd          | 1,234            | abcd           | 1,234               | 1,234               | abcd             |
| abcd            | abcd          | 1,234            | abcd           | 1,234               | 1,234               | abcd             |
| abcd            | abcd          | 1,234            | abcd           | 1,234               | 1,234               | abcd             |
| Summary         |               | 1,234            |                |                     |                     |                  |

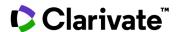

The data elements can be found for this report in the following sections:

- Submissions
- Peer Review Information
- Editors

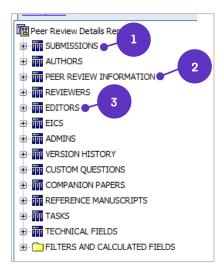

If you run the report now, you will notice that the information is not very well organized.

| Manuscript Type               | Manuscript ID     | # of Manuscripts | Recommendation                | # Reviewers Invited | # Reviews Completed | Editor Full Name |
|-------------------------------|-------------------|------------------|-------------------------------|---------------------|---------------------|------------------|
| Article for Fast Track Review | CHA-00523-FT-2013 | 1                | Reject                        | 2                   | 1                   | Dodick, D        |
| Article for Fast Track Review | CHA-00526-FT-2013 | 1                | Accepted with Major Revisions | 3                   | 2                   | Dodick, D        |
| Brief Report                  | CHA-00348-BR-2013 | 1                | Reject                        | 0                   | 0                   | Ferrari, Mich    |
| Brief Report                  | CHA-00396-BR-2013 | 1                | Reject                        | 2                   | 1                   | Evers, Stef      |
| Brief Report                  | CHA-00414-BR-2013 | 1                |                               | 1                   | 1                   | Wang, Shu        |
| Brief Report                  | CHA-00425-BR-2013 | 1                | Reject                        | 0                   | 0                   | Dodick, D        |
| Brief Report                  | CHA-00434-BR-2013 | 1                | Accepted with Major Revisions | 3                   | 2                   | Ducros, A        |
| Brief Report                  | CHA-00438-BR-2013 | 1                | Reject                        | 1                   | 1                   | Purdy, A         |

The report will require some changes to the layout. Grouping the columns of information will change the look of the report. When grouping information, it is important to decide what order you want the columns to be in. Since the EIC wants the report based on the Editor, you will Group by Editor Full name first.

Group the columns in the following order:

- Editor Full Name
- Manuscript Type

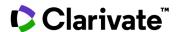

### Recommendation

Then run the report with data. The information is now grouped by Editor, and the gray section shows the total number of manuscripts.

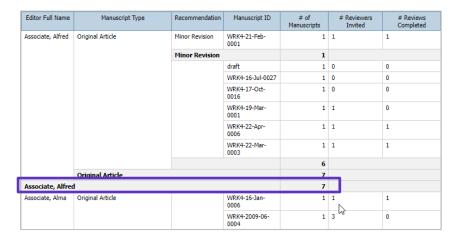

To make this section stand out for the report, we can highlight the area above by changing the background color.

Left-click on the gray section of the Editor Full name so that it is highlighted, and then choose the paint can icon to change the background color to yellow. Repeat the process for the gray section in the number of manuscripts column and run the report again.

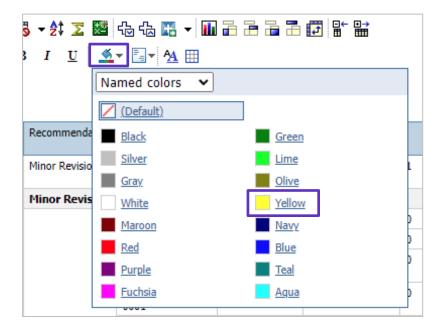

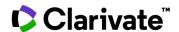

The report results will now have an easy to read highlighted section for each Editor.

| Editor Full Name  | Manuscript Type  | Recommendation | Manuscript ID     | # of Manuscripts | # Reviewers Invited | # Reviews Completed |
|-------------------|------------------|----------------|-------------------|------------------|---------------------|---------------------|
| Associate, Alfred | Original Article | Minor Revision | WRK4-21-Feb-0001  | 1                | 1                   | 1                   |
|                   |                  | Minor Revision |                   | 1                |                     |                     |
|                   |                  |                | draft             | 1                | 0                   | 0                   |
|                   |                  |                | WRK4-16-Jul-0027  | 1                | 0                   | 0                   |
|                   |                  |                | WRK4-17-Oct-0016  | 1                | 0                   | 0                   |
|                   |                  |                | WRK4-19-Mar-0001  | 1                | 1                   | 0                   |
|                   |                  |                | WRK4-22-Apr-0006  | 1                | 1                   | 1                   |
|                   |                  |                | WRK4-22-Mar-0003  | 1                | 1                   | 1                   |
|                   |                  |                |                   | 6                |                     |                     |
|                   | Original Article | 7              |                   |                  |                     |                     |
| Associate, Alfred |                  |                |                   |                  |                     |                     |
| Associate, Alma   | Original Article |                | WRK4-16-Jan-0006  | 1                | 1                   | 1                   |
|                   |                  |                | WRK4-2009-06-0004 | 1                | 3                   | 0 PS                |
|                   |                  |                |                   | 2                |                     |                     |
|                   | Original Article |                | 2                 |                  |                     |                     |
| Associate, Alma   |                  |                |                   | 2                |                     |                     |
| Associate, Annie  | Original Article |                | WRK4-16-Jan-0004  | 1                | 0                   | 0                   |
|                   |                  |                | WDV4_19_Mar_0024  | 1                | 0                   | 0                   |

Remember to save the report if you would like to use it in the future.

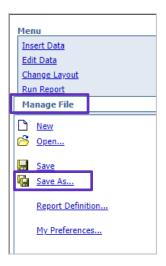

If you require technical assistance, please contact Customer Care at <a href="mailto:s1help@clarivate.com">s1help@clarivate.com</a>.

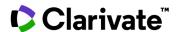

### **About Clarivate**

Clarivate™ is a global leader in providing solutions to accelerate the pace of innovation. Our bold mission is to help customers solve some of the world's most complex problems by providing actionable information and insights that reduce the time from new ideas to life-changing inventions in the areas of Academia & Government, Life Sciences & Healthcare, Professional Services and Consumer Goods, Manufacturing & Technology. We help customers discover, protect, and commercialize their inventions using our trusted subscription and technology-based solutions coupled with deep domain expertise. For more information, please visit clarivate.com.

© 2022 Clarivate. Clarivate and its logo, as well as all other trademarks used herein are trademarks of their respective owners and used under license.